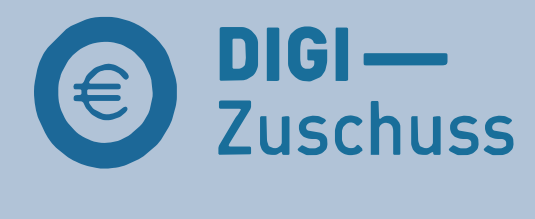

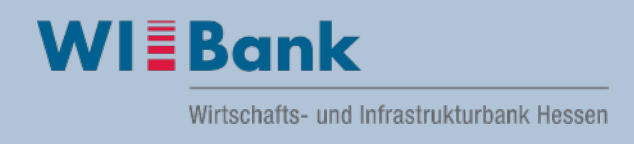

# Anleitung für das Kundenportal der WIBANK **DIGI-Zuschuss**

<span id="page-0-1"></span><span id="page-0-0"></span>Die Registrierung im Kundenportal pro Unternehmen sowie Freiberufler/in ist einmalig durchzuführen. Sobald Sie sich als User erfolgreich registriert haben, können Sie sich mit Ihrer Zugangskennung und Passwort jederzeit im Portal anmelden, um sich auch nach erfolgreicher Antragstellung über den aktuellen Bearbeitungsstand Ihres Antrages zu informieren.

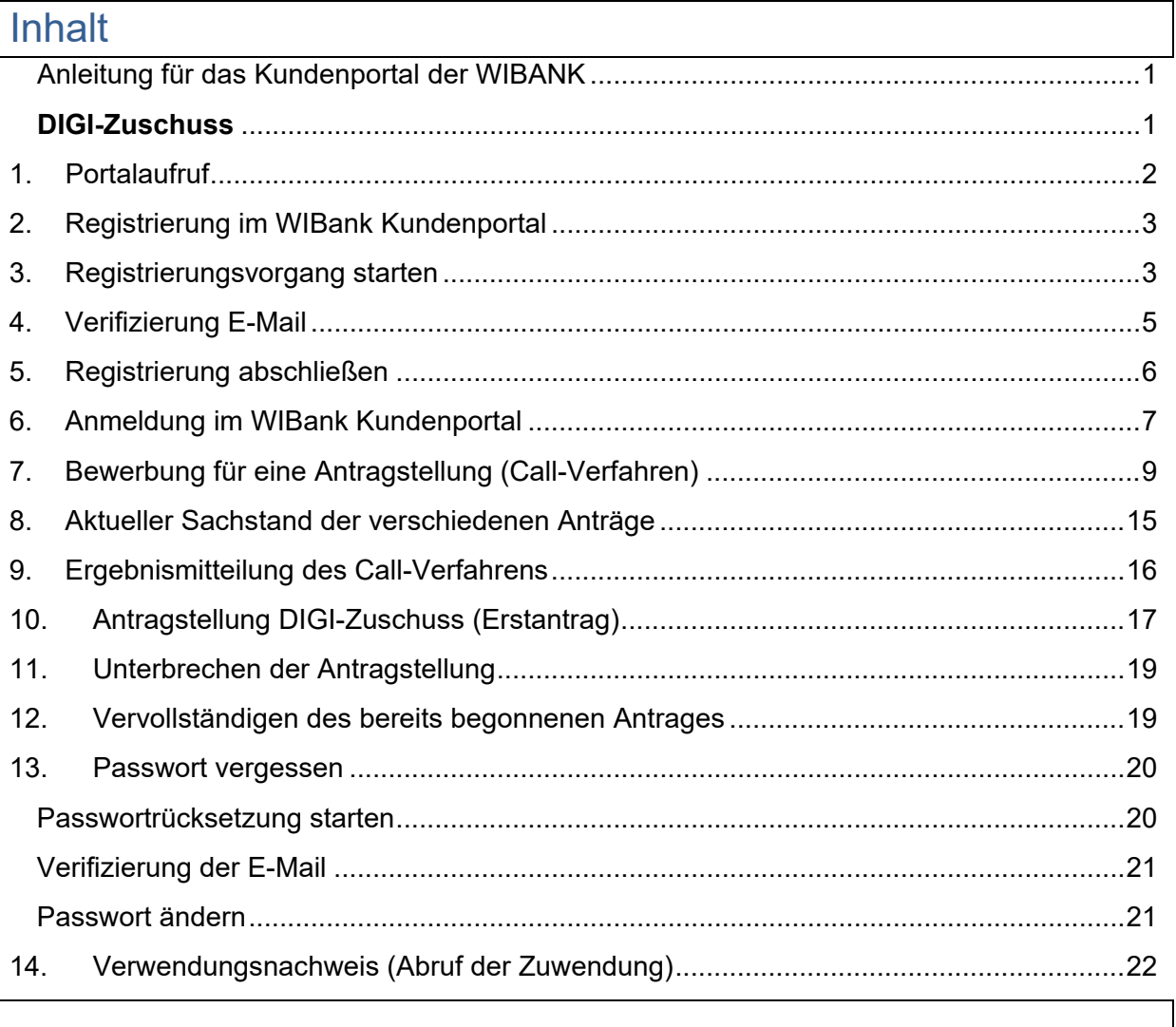

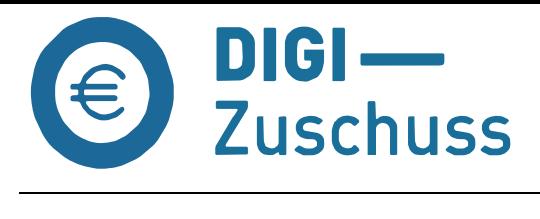

### <span id="page-1-0"></span>**1. Portalaufruf**

Das WIBank Kundenportal wird über nachfolgende Adresse aufgerufen:

<https://foerderportal.wibank.de/site/>

#### **Hinweis:** *Bitte verwenden Sie aktuelle Browser wie z.B. EDGE, Chrome, Safari etc.. Der Internet Explorer wird nicht unterstützt!*

*Des Weiteren empfehlen wir bei Verwendung von EDGE die "automatische Übersetzung" zu deaktivieren, da es zu Irritationen führen kann (Einstellungen – Sprache).*

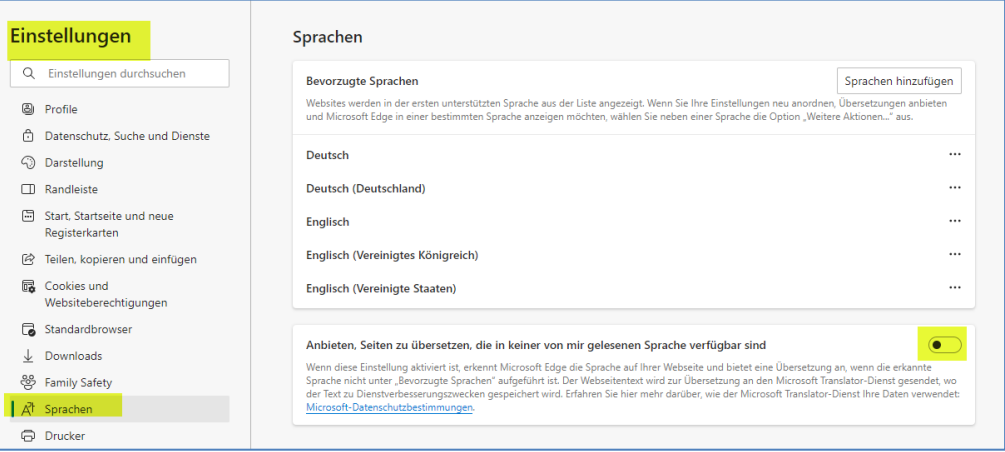

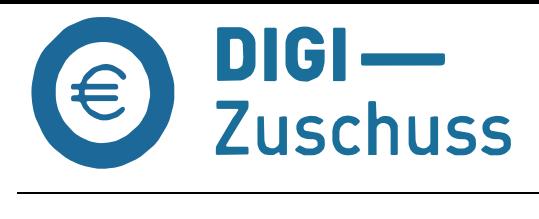

## <span id="page-2-0"></span>**2. Registrierung im WIBank Kundenportal**

Die Registrierung im Kundenportal ist einmalig durchzuführen. Sobald Sie sich erfolgreich registriert haben, können Sie sich mit Ihrer **selbst gewählten Zugangskennung und dem Passwort** jederzeit im Portal anmelden, um sich auch nach erfolgreicher Antragstellung über den aktuellen Bearbeitungsstand Ihres Antrages zu informieren.

#### <span id="page-2-1"></span>**3. Registrierungsvorgang starten**

Beim ersten Aufruf des WIBank Kundenportals ist die Registrierung wie folgt dargestellt durchzuführen.

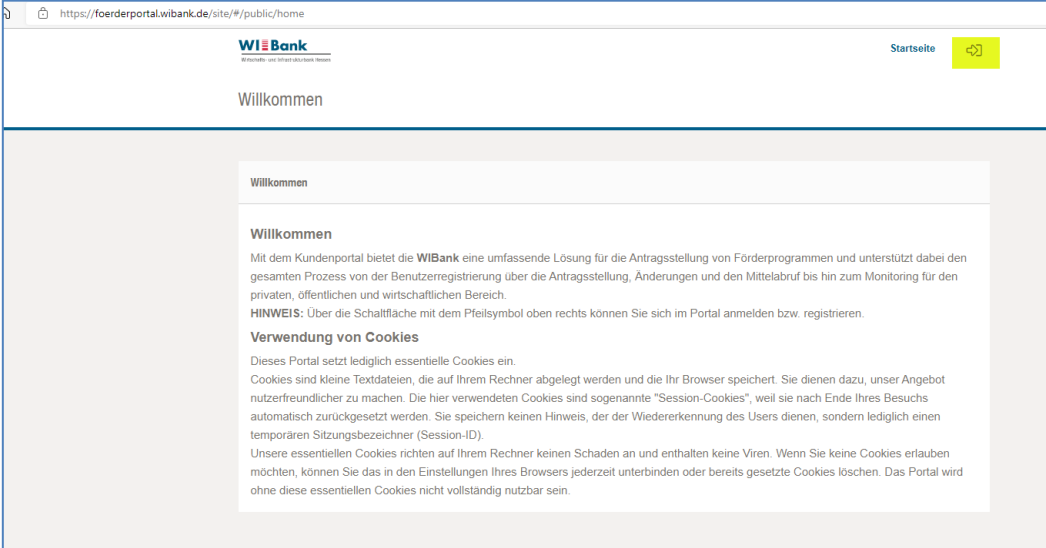

Über den Pfeil oben rechts erreichen Sie die Anmeldemaske.

Für die Registrierung betätigen Sie bitte den Button "Registrieren".

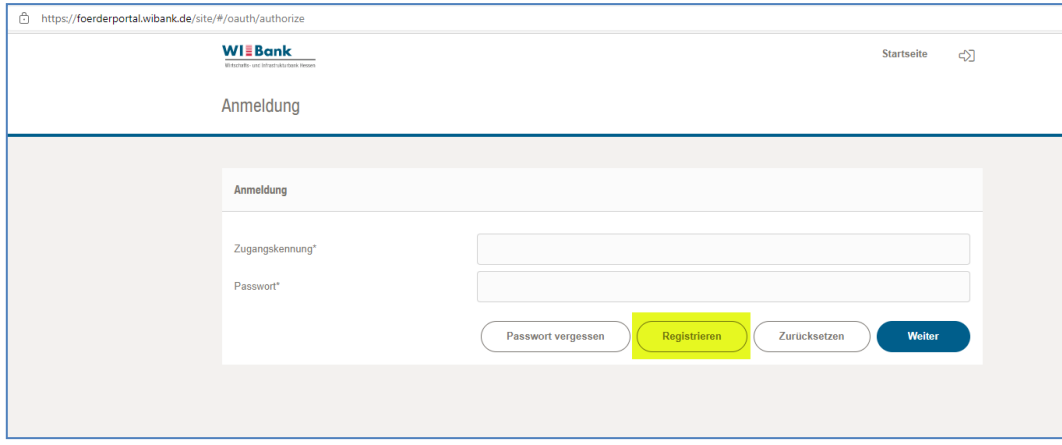

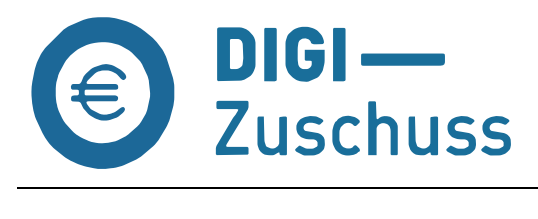

Auf der folgenden Seite geben Sie bitte unter Unternehmen Ihre Daten ein. Die "Zugangskennung" stellt Ihren zukünftigen Anmeldenamen im Portal dar und wird für jede Anmeldung im WIBank Kundenportal benötigt. Bitte verzichten Sie aus technischen Gründen bei der Erstellung Ihres Anmeldenamens auf Sonderzeichen. Für die Anmeldung und Passwortvergabe wird Ihnen hier bereits erstmalig das notwendige Initialpasswort angezeigt.

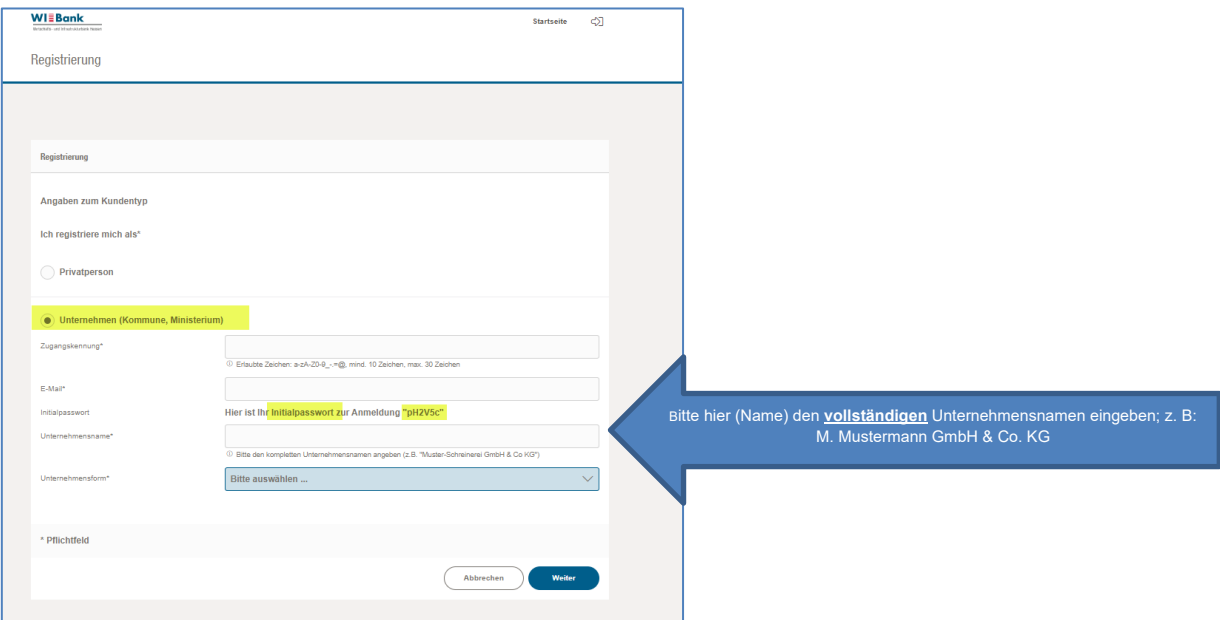

Nach vollständiger Befüllung der vorgenannten Seite gehen Sie bitte auf "Weiter". Das Initialpasswort wird Ihnen noch einmal angezeigt.

#### **Wichtig:** bitte **merken/kopieren** Sie sich das **Initialpasswort** für den weiteren Registrierungsvorgang, da dieses später einzufügen ist.

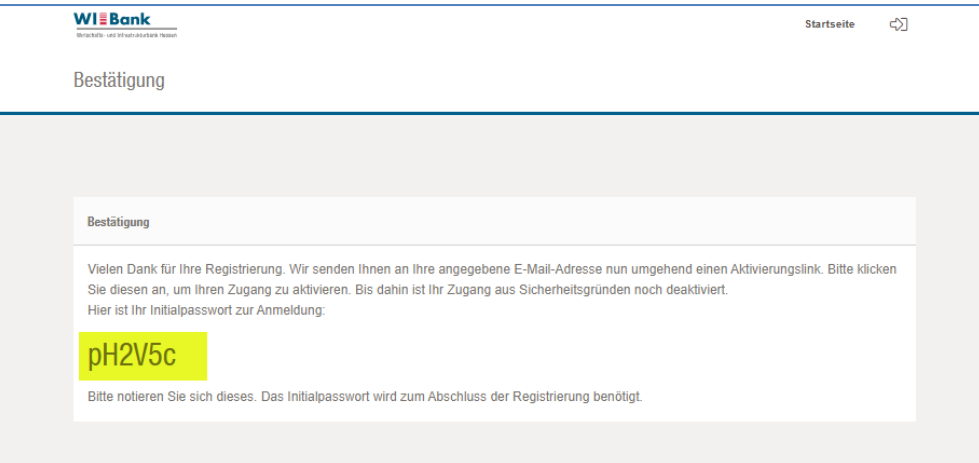

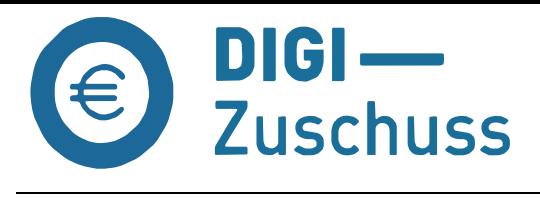

### <span id="page-4-0"></span>**4. Verifizierung E-Mail**

Zur Verifizierung erhalten Sie eine E-Mail an die von Ihnen im Registrierungsprozess eingegebene Adresse.

**HINWEIS:** Sollten Sie versehentlich eine falsche E-Mail-Adresse verwendet haben, wenden Sie sich bitte unter der Nennung Ihrer Zugangskennung sowie Ihrer Telefonnummer an **Support.Kundenportal@wibank.de.** 

Über den in der E-Mail aufgeführten Link gelangen Sie wieder auf das Kundenportal, um Ihre Registrierung abschließen zu können.

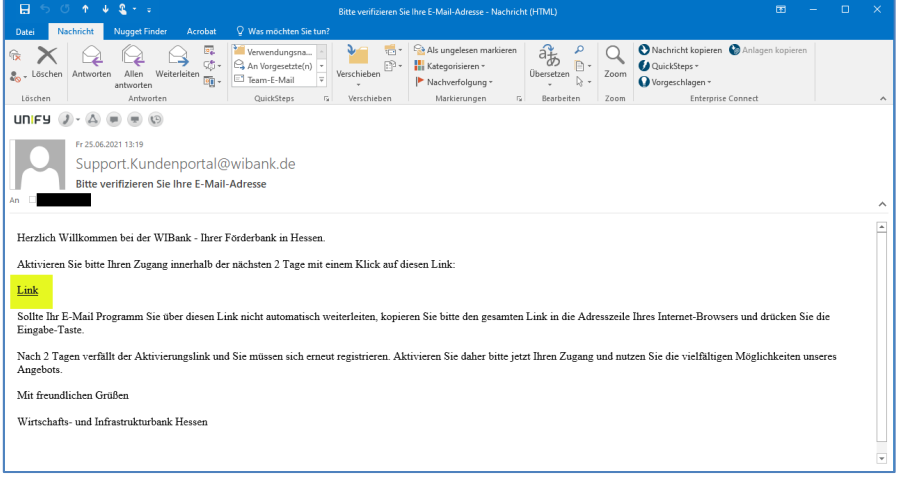

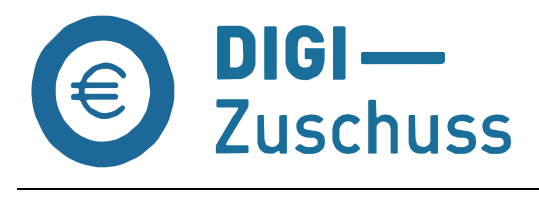

## <span id="page-5-0"></span>**5. Registrierung abschließen**

Bitte füllen Sie die Pflichtfelder entsprechend aus und übernehmen das Initialpasswort aus dem ersten Schritt der Registrierung.

**Hinweis:** Es ist zu empfehlen, die Eingabe des Initialpasswortes in Klartext anzeigen zu lassen – hierzu klicken Sie bitte auf das Symbol ( $\bullet$ ).

Nach dem Initialpasswort werden Sie aufgefordert, ein neues Passwort zu vergeben. Bitte vergeben Sie sich an dieser Stelle Ihr Passwort für die Anmeldung bzw. den Zugang zum WIBank Kundenportal.

Bitte beachten Sie den Hinweis auf erlaubte Zeichen sowie die Mindestlänge zur Auswahl des neuen Passwortes.

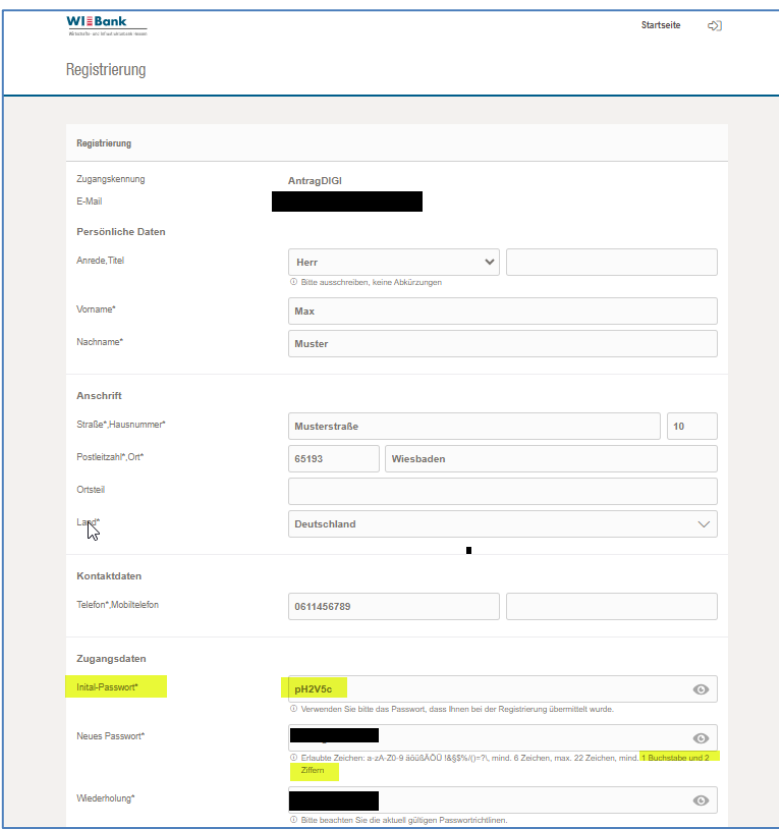

Merken Sie sich bitte auch die Antwort auf die Sicherheitsfrage. Falls Sie einmal eine Passwortrücksetzung beantragen, wird Ihnen diese Frage gestellt. Falls bisher nicht erfolgt, bitte die Zugangskennung (wird in der ersten Zeile angezeigt) notieren, da eine erneute Anmeldung nur mit dieser möglich ist.

Nach korrekter Eingabe des Initial- sowie Ihres Passwortes gelangen Sie über "Weiter" auf die Anmeldemaske.

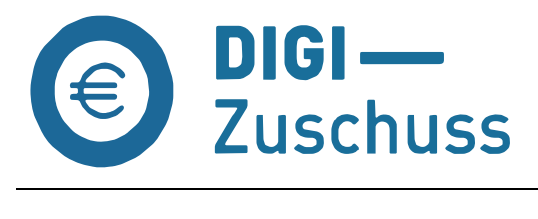

# <span id="page-6-0"></span>**6. Anmeldung im WIBank Kundenportal**

Bitte melden Sie sich mit Ihrer in der Registrierung vergebenen Zugangskennung im WIBank Kundenportal an und bestätigen Sie den Button "Weiter".

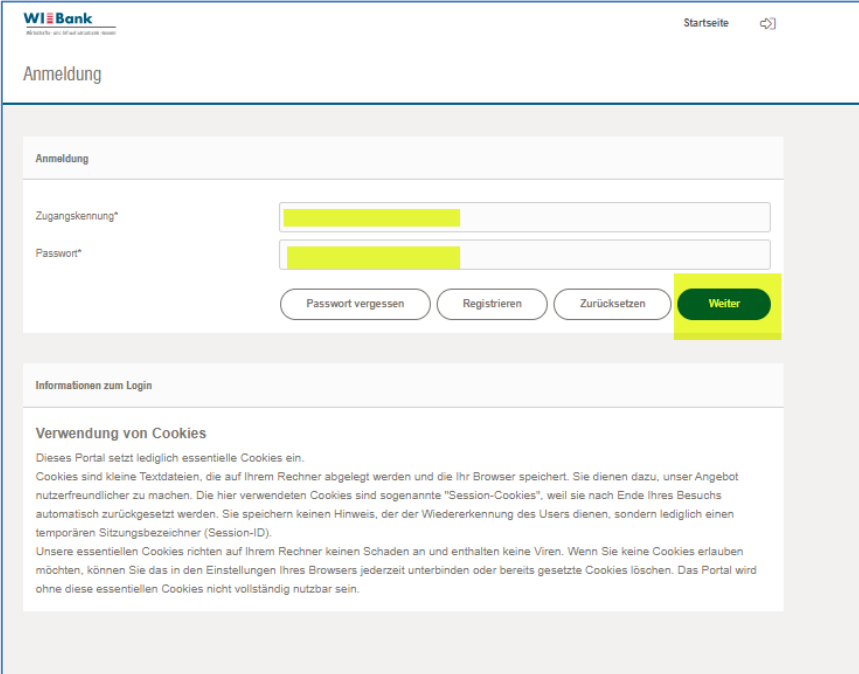

Bei erstmaliger Anmeldung akzeptieren Sie bitte die Datenschutzerklärung und stimmen den "Allgemeinen Geschäftsbedingungen" zu, indem Sie den Haken in der Checkbox setzten und den Button "Akzeptieren" auswählen.

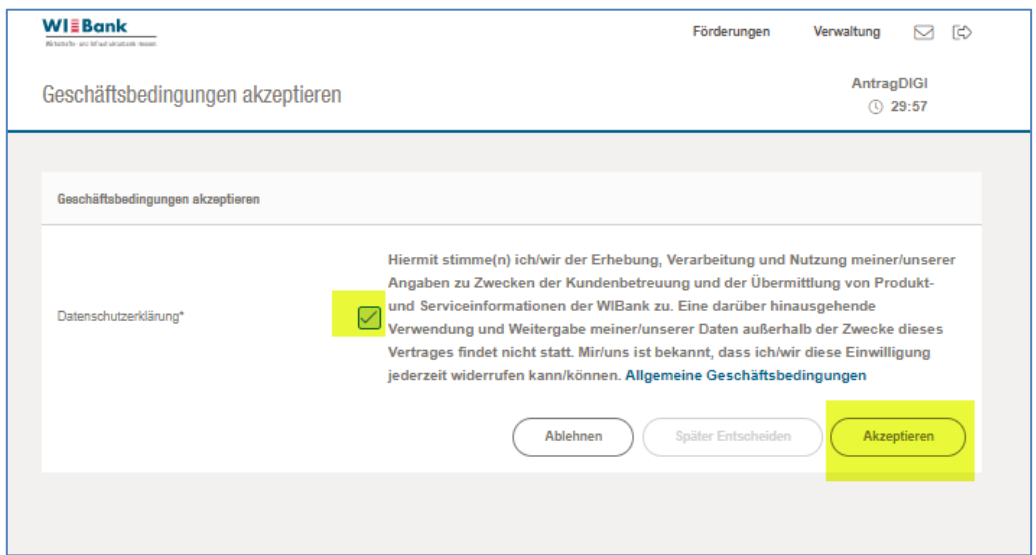

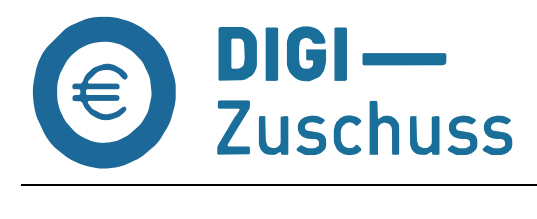

Daraufhin gelangen Sie auf die Seite "Meine Förderungen" und können das WIBank Kundenportal nutzen.

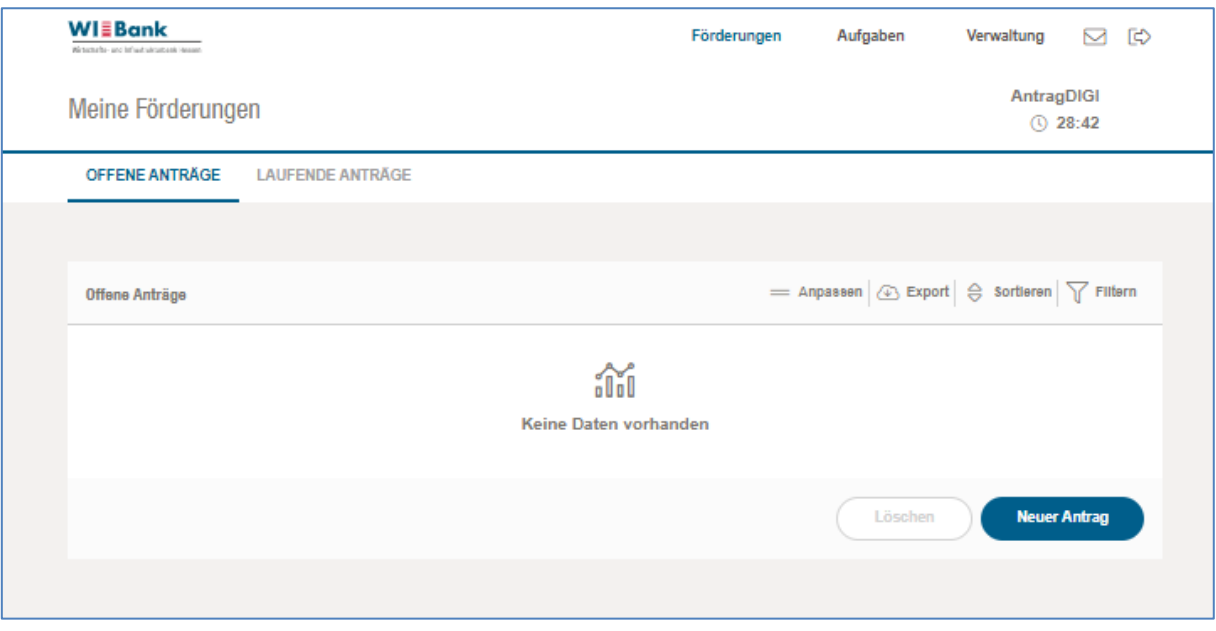

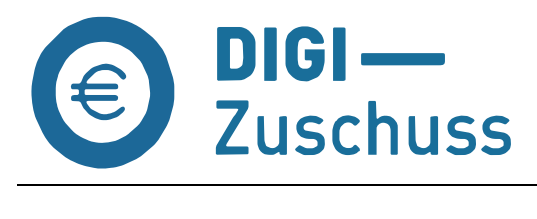

# <span id="page-8-0"></span>**7. Bewerbung für eine Antragstellung (Call-Verfahren)**

Das Bewerbungsformular für die Antragstellung finden Sie unter "Förderungen → Förderung finden → Unternehmen → Digitalisierung → Digital-Zuschuss"

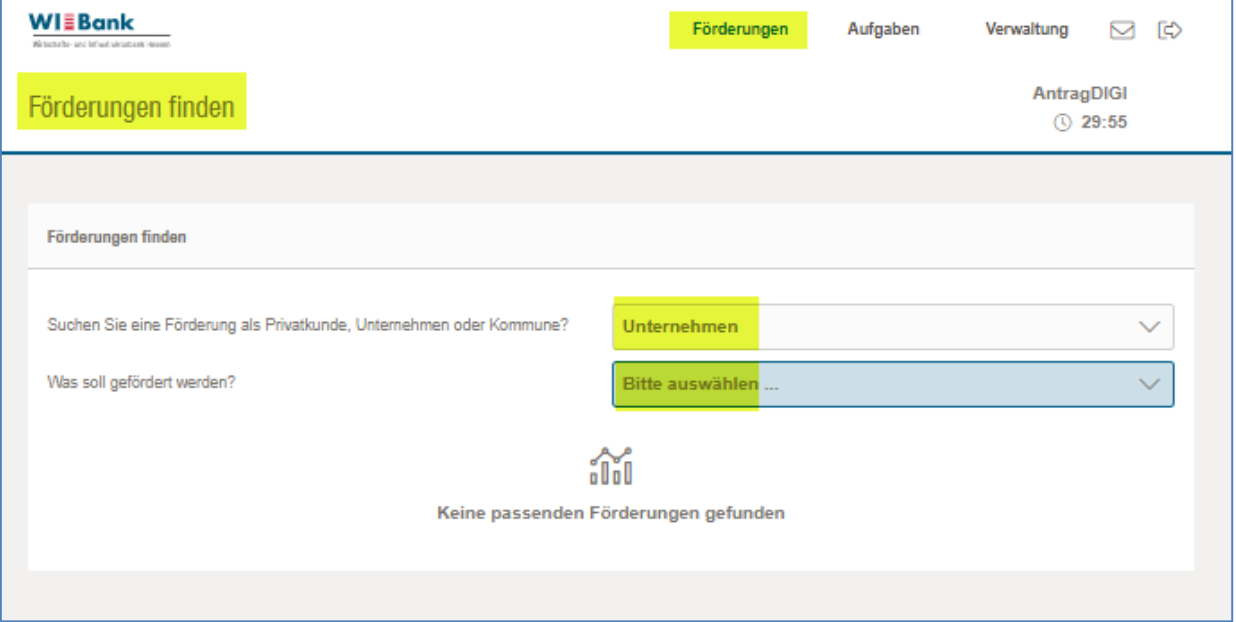

Über das Anklicken gelangen Sie auf das Bewerbungsformular

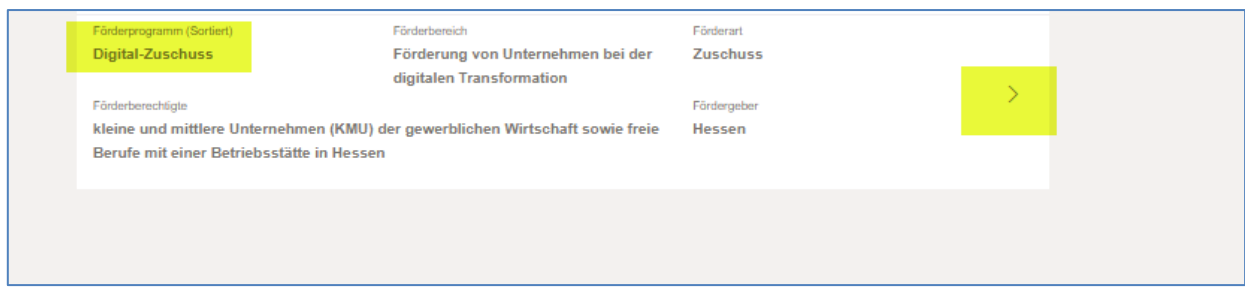

Die Informationsseite öffnet sich.

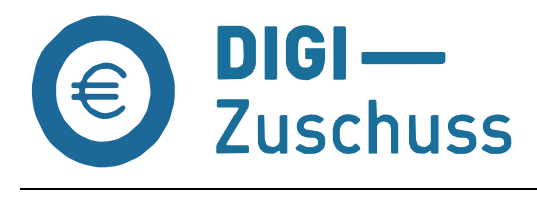

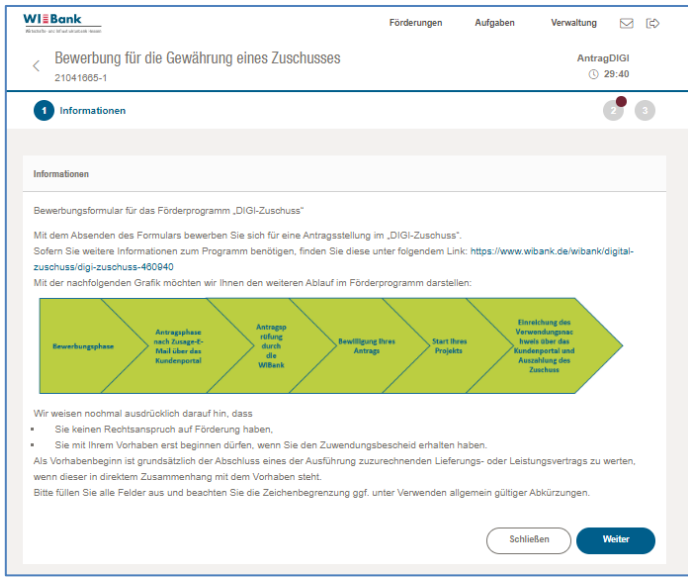

Über den Button "Weiter" erreichen Sie die nächste Seite des Formulars und können mit der Eingabe Ihrer Daten beginnen.

Bitte füllen Sie alle Pflichtfelder aus.

Hinweis: Auf der Seite "Auswahl des Förderprogramms" haben Sie die Auswahlmöglichkeit, nur an dem nächsten Förderaufruf **oder** an zukünftigen Förderaufrufen des **aktuellen Jahres** mit Ihrer Bewerbung teilzunehmen. Wählen Sie letzteres, wird Ihre Bewerbung im Fall der nicht Auswahl zu den jeweiligen Förderaufrufen im laufenden Jahr bis zum Jahresende berücksichtigt. Sollten Sie mit Ablauf des Jahres nicht ausgewählt worden sein, müssen Sie sich im folgenden Jahr wieder für eine Antragstellung zu bewerben.

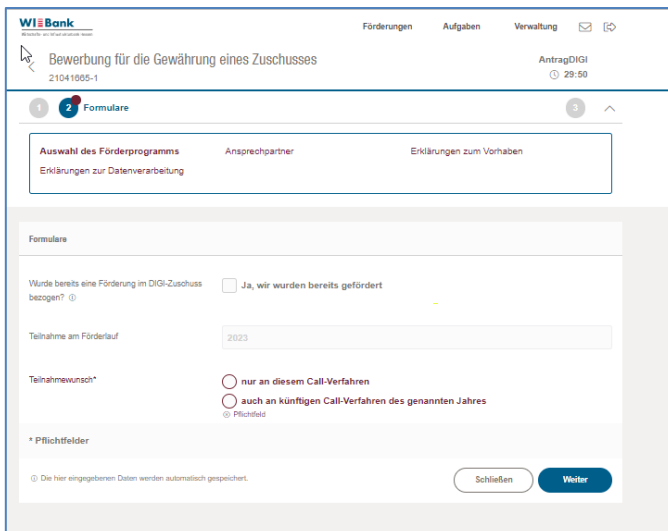

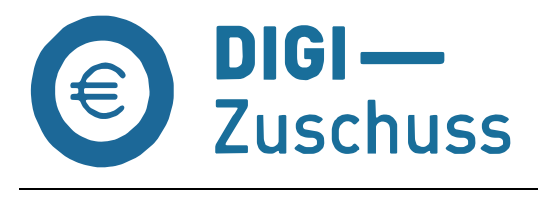

#### Es folgt die Seite "Ansprechpartner"

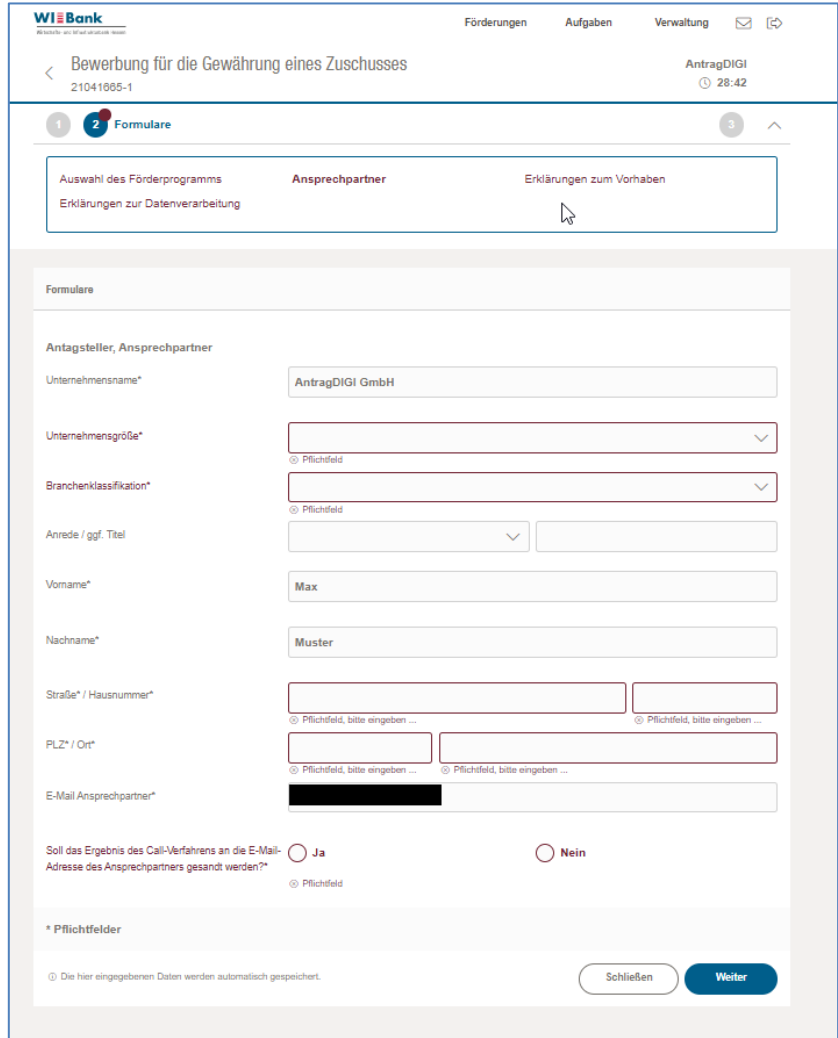

**Hinweis:** Sie haben die Möglichkeit das Ergebnis der Zufallsauswahl an eine andere E-Mail-Adresse als an die des Ansprechpartners senden zu lassen.

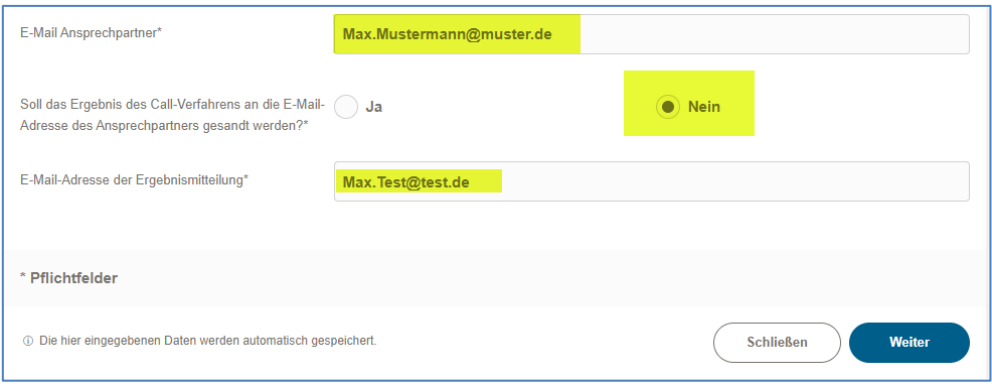

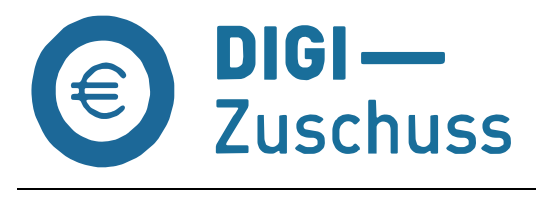

#### Seite "Erklärungen zum Vorhaben"

Hinweis zur Investitionssumme in Euro: Die zuwendungsfähigen Ausgaben müssen mindestens EUR 4.000,00 betragen. Großprojekte von mehr als EUR 50.000,00 sind von dieser Förderung ausgeschlossen.

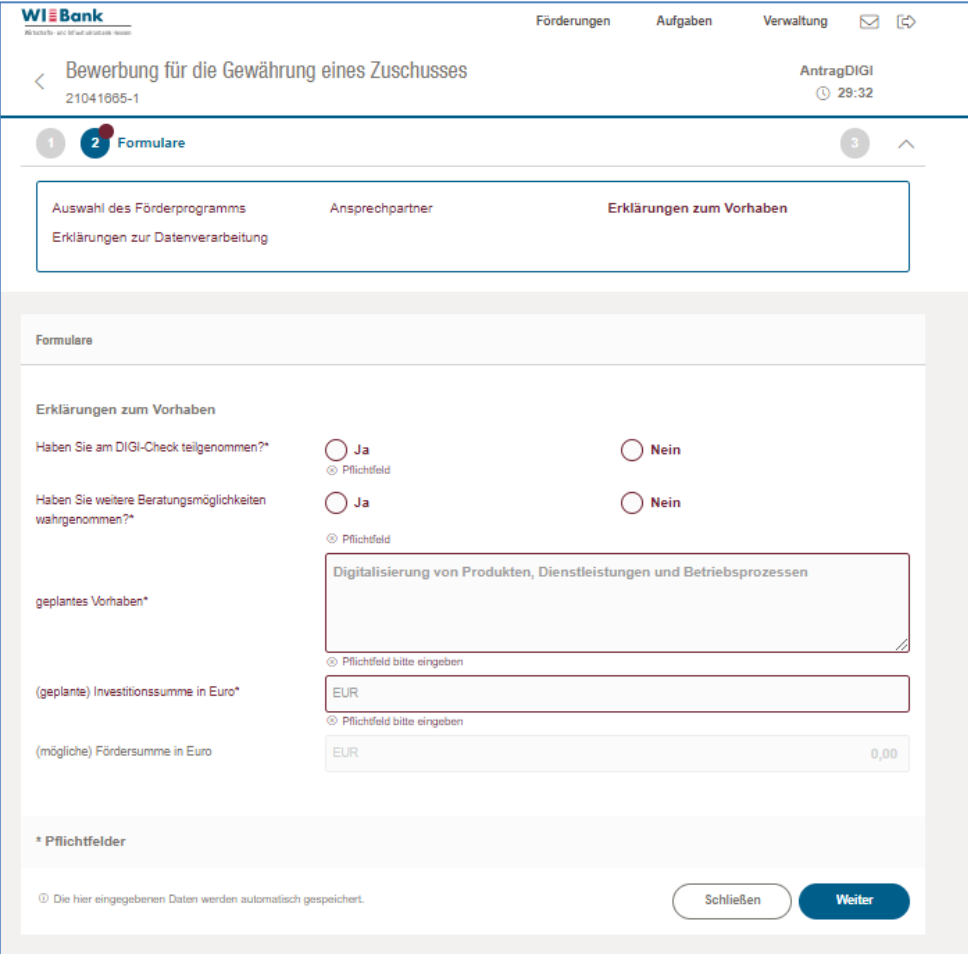

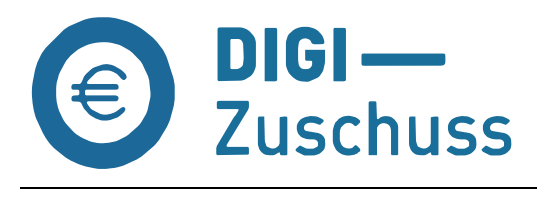

### Seite "Erklärungen zur Datenverarbeitung"

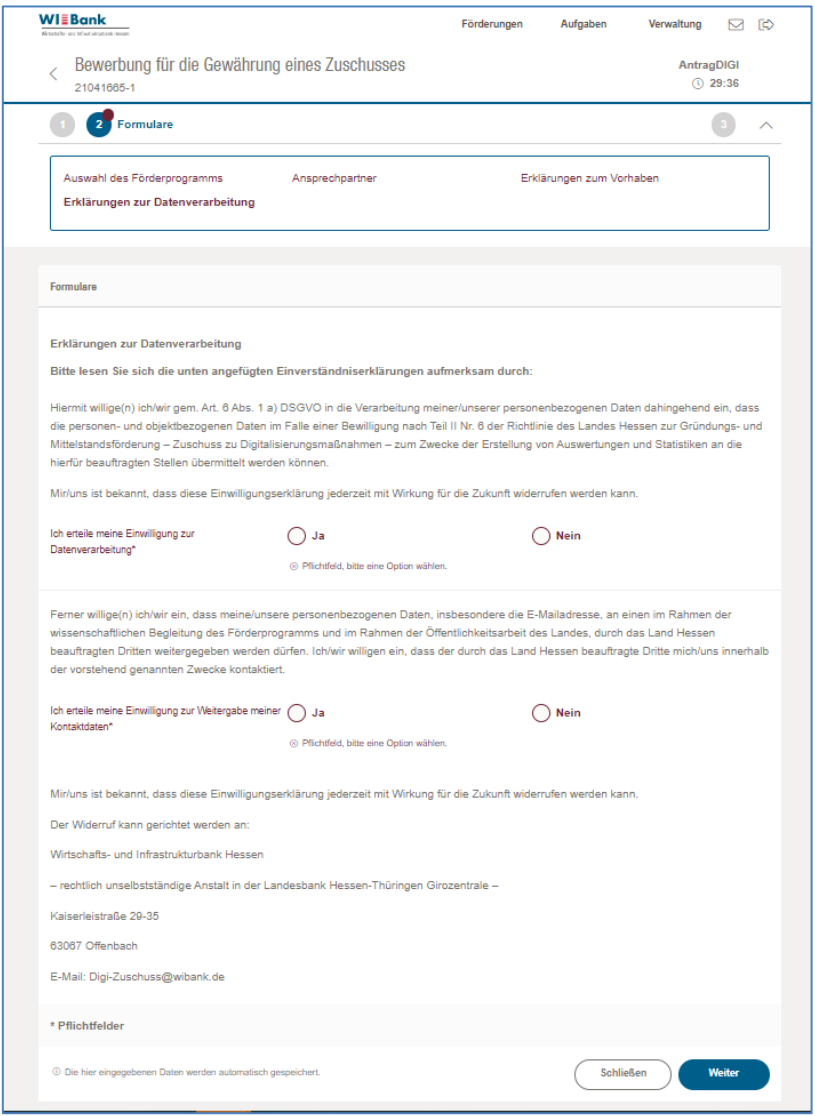

Zum "Abschluss" des Formulars werden Ihnen unter der "Checkliste" ggfs. Eingabefehler aufgelistet, die behoben werden müssen, um das Bewerbungsformular abschicken zu können. Sie können sich hier die Zusammenfassung herunterladen, gleichfalls steht Ihnen diese nach abschicken des Formulars jederzeit im Kundenportal unter "Meine Förderungen" zur Verfügung.

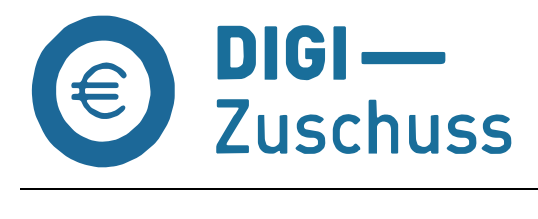

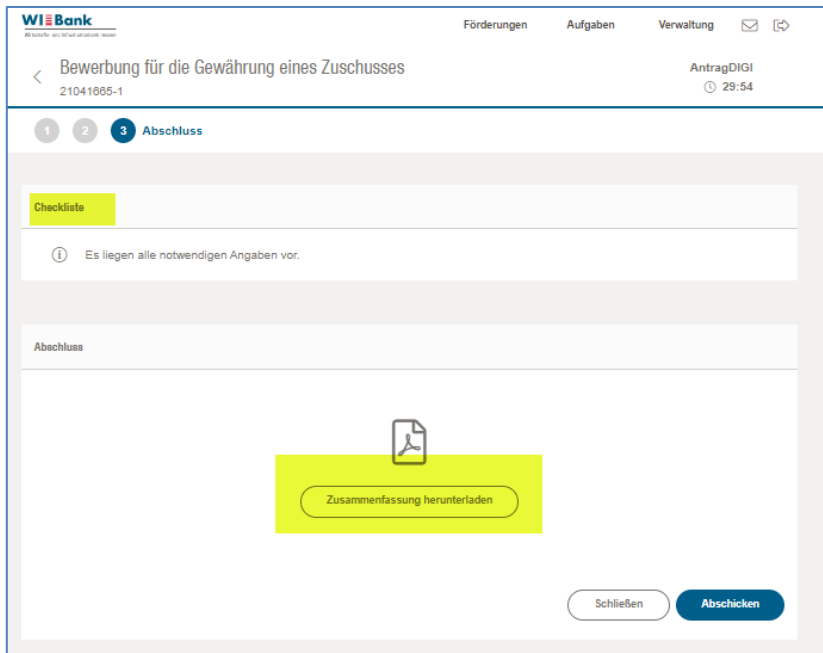

Der Abschluss der Bewerbung erfolgt über den Button "Abschicken". Die erfolgreiche Einreichung Ihrer Bewerbung wird wie folgt bestätigt.

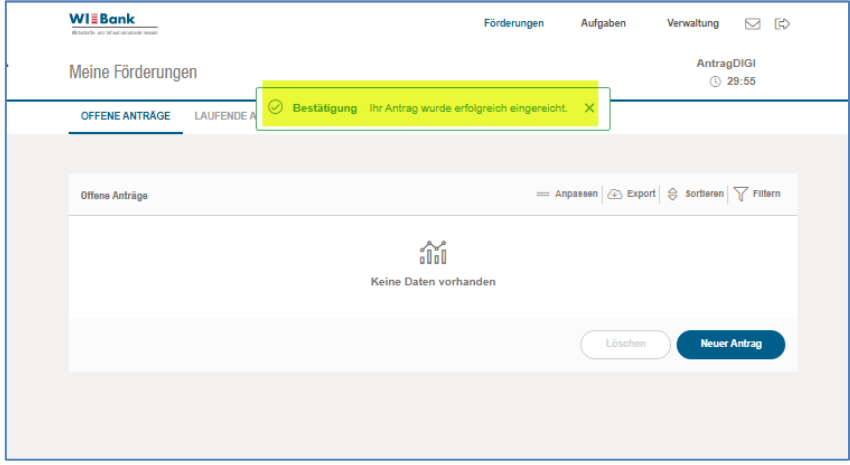

Sie nehmen nun an der nächsten Zufallsauswahl für eine Antragstellung im DIGI-Zuschuss teil.

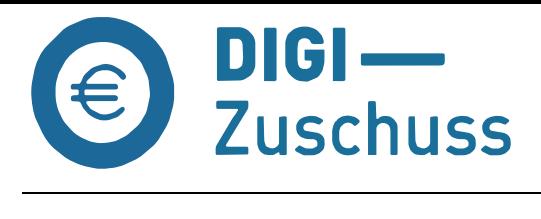

# <span id="page-14-0"></span>**8. Aktueller Sachstand der verschiedenen Anträge**

Unter "Meine Förderungen → Laufende Anträge" können Sie sich jederzeit über den aktuellen Bearbeitungsstatus Ihrer Anträge informieren. Über den rechten Pfeil gelangen Sie zu den Details Ihrer jeweils ausgewählten Förderung und erhalten eine Übersicht über die in diesem Zusammenhang vorhanden Geschäftsvorfälle.

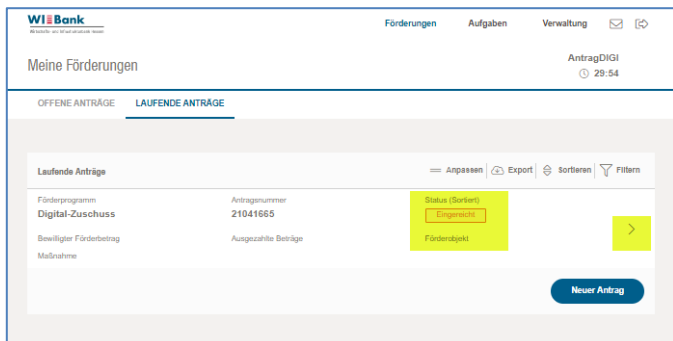

Über den rechten Pfeil gelangen Sie zu den Details Ihrer jeweils ausgewählten Förderung und erhalten eine Übersicht über die in diesem Zusammenhang vorhanden Geschäftsvorfälle.

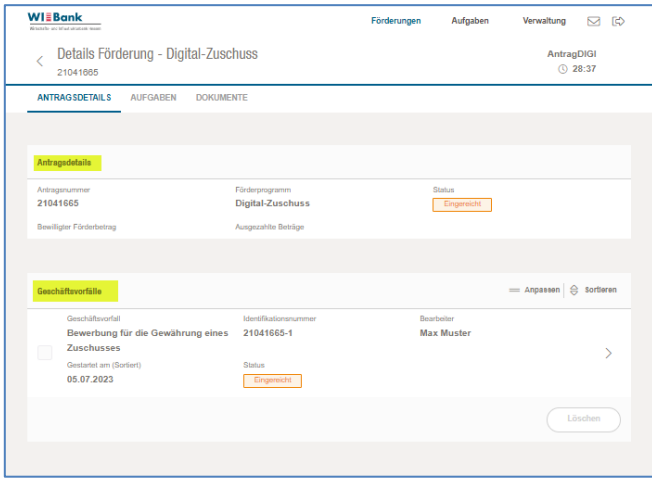

Wieder über den rechten Pfeil des jeweiligen Geschäftsvorfalls erreichen Sie die jeweilige Zusammenfassung zum Herunterladen.

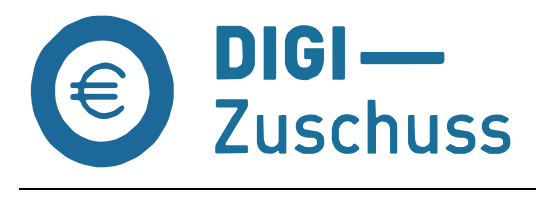

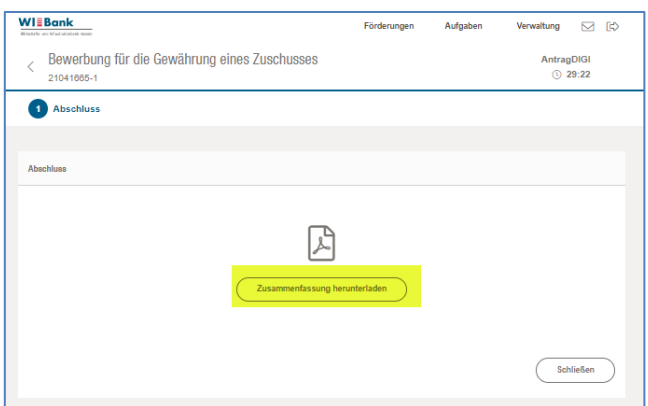

Zurück gelangen Sie entweder über den Button "schließen" oder über den Pfeil links oben.

### <span id="page-15-0"></span>**9. Ergebnismitteilung des Call-Verfahrens**

Die Zufallsauswahl erfolgt jeweils nach Abschluss der auf unserer Homepage aufgeführten Förderaufrufe. Sie erhalten innerhalb von 5 Bankarbeitstagen nach Abschluss des Förderaufrufs eine Zu- oder Absage per E-Mail. Im Fall einer Absage können Sie sich, wenn noch nicht geschehen, zum nächsten Förderaufruf für eine Antragstellung bewerben.

Sofern Sie eine Zusage erhalten, fahren Sie bitte mit Punkt 10 fort und stellen Ihren Antrag.

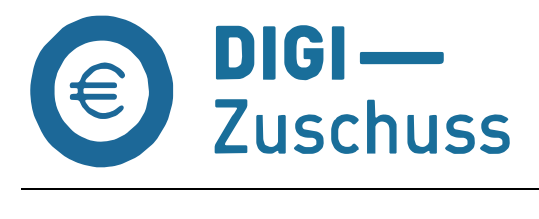

# <span id="page-16-0"></span>**10. Antragstellung DIGI-Zuschuss (Erstantrag)**

Bitte melden Sie sich im WIBank Kundenportal an.

Unter "Meine Förderung → laufende Anträge" steht Ihnen das Förderprogramm Digital-Zuschuss zur Verfügung.

Das Antragsformular erreichen Sie, wie folgt:

Wählen Sie die **Kachel Digitalzuschuss** aus.

#### **Hinweis:** *Über den Button "Neuer Antrag" erreichen Sie den Förderfinder. Hier werden einige weitere Förderungen unseres Hauses angeboten.*

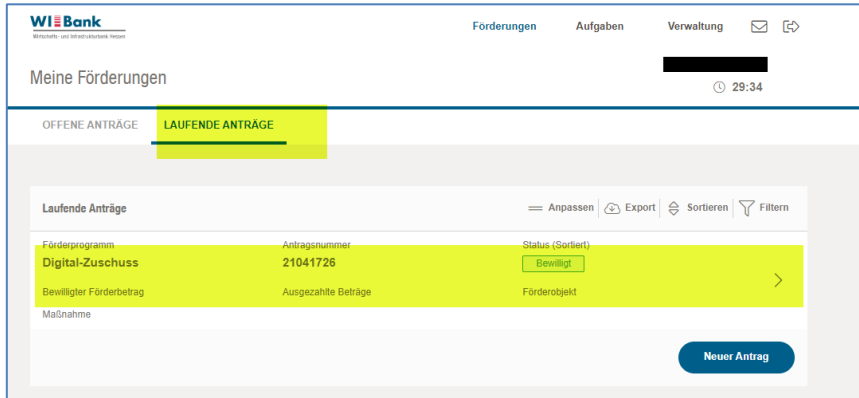

Im folgenden Fenster wählen Sie den Menüpunkt "WEITERE SCHRITTE".

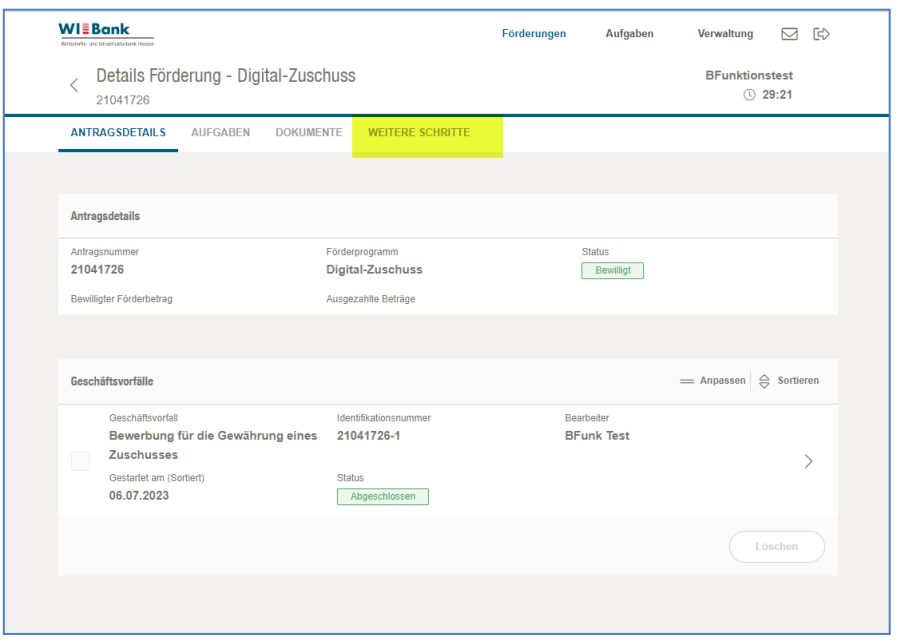

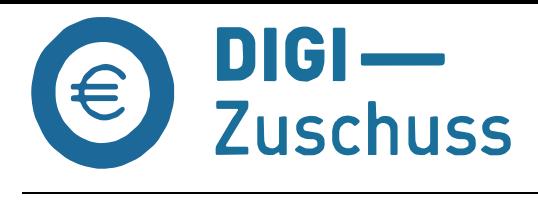

# Öffnen Sie das Antragsformular über den Button "Vorgang starten".

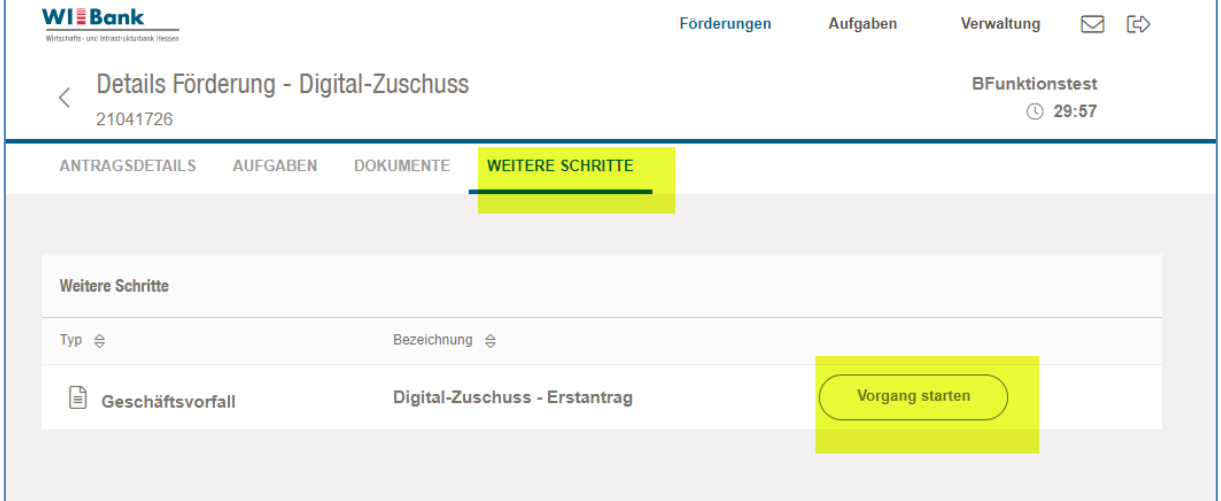

#### Sie können nun mit der Antragstellung beginnen.

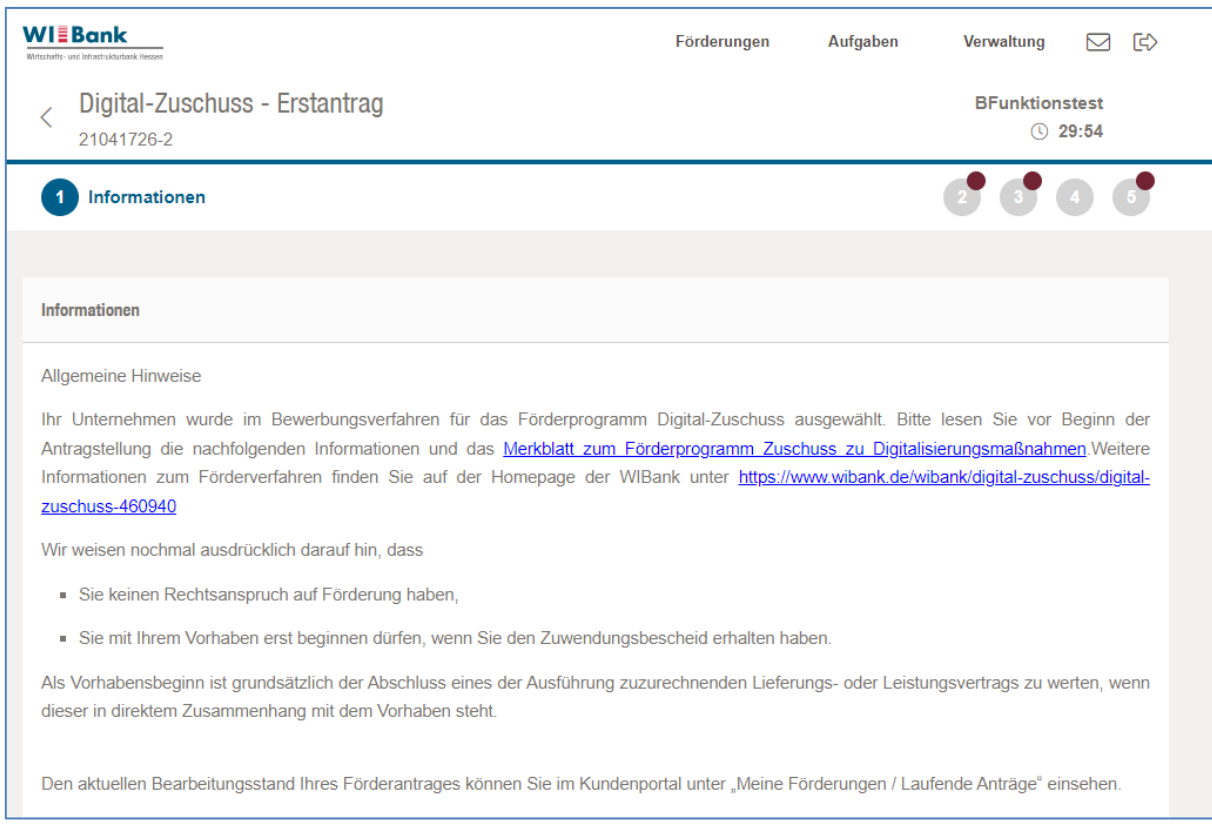

Über den Button "Weiter" am Ende der Informationsseite gelangen Sie auf das zu befüllende Antragsformular.

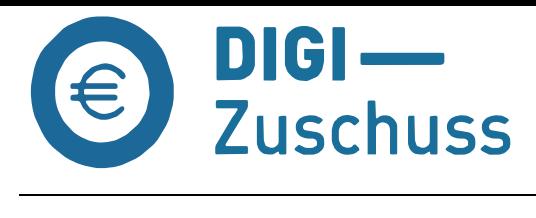

### <span id="page-18-0"></span>**11. Unterbrechen der Antragstellung**

Das Ausfüllen kann unterbrochen werden, alle eingegebenen Daten werden gespeichert und können zu einem späteren Zeitpunkt vervollständigt werden.

### <span id="page-18-1"></span>**12. Vervollständigen des bereits begonnenen Antrages**

Auf der Seite "Meine Förderungen → Offene Anträge" wird der von Ihnen bereits begonnene Antrag für den DIGI-Zuschuss angezeigt. Über den in der folgenden Anzeige gelbmarkierten Pfeil erreichen Sie die Antragstrecke und können den Antrag vervollständigen und an die WIBank senden.

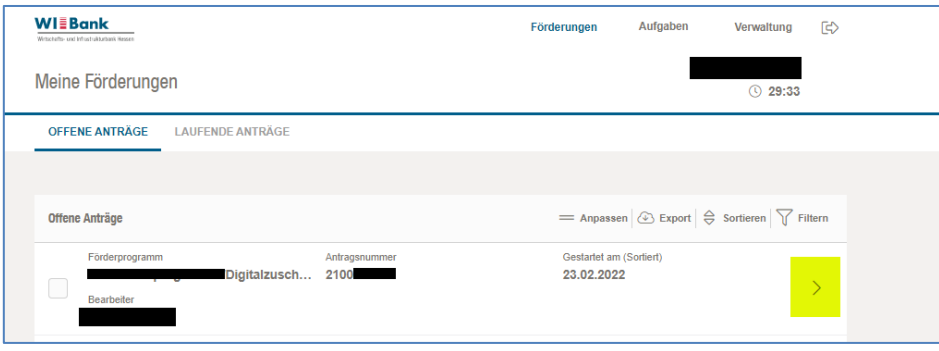

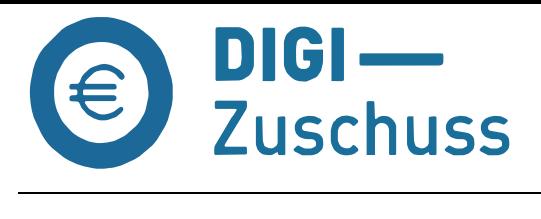

#### <span id="page-19-1"></span><span id="page-19-0"></span>**13. Passwort vergessen**

### Passwortrücksetzung starten

Im Anmeldebildschirm "Passwort vergessen" auswählen:

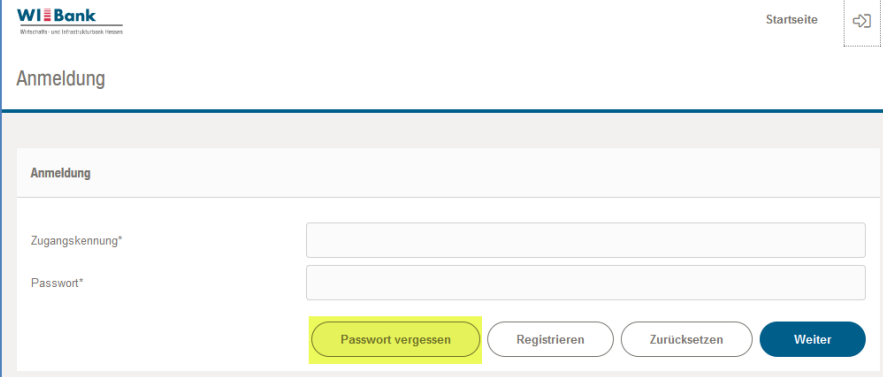

Auf der folge Seite die geforderten Informationen eintragen:

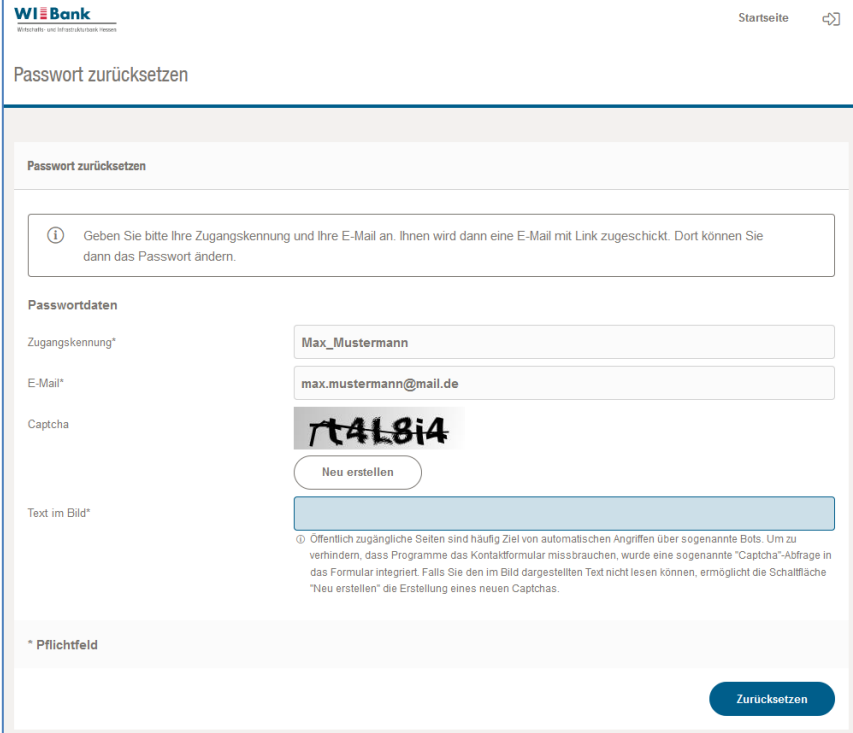

**Wichtig:** Es muss die gleiche E-Mail-Adresse angegeben werden unter welcher auch die Registrierung erfolgte.

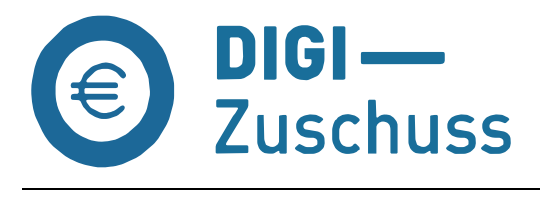

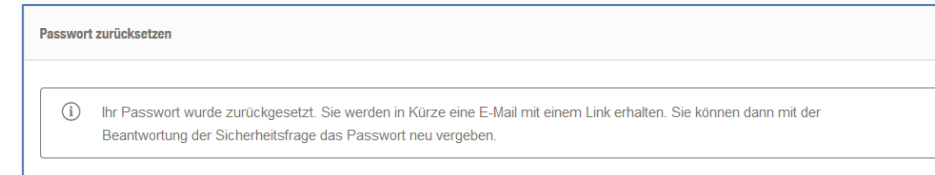

# <span id="page-20-0"></span>Verifizierung der E-Mail

Zur Verifizierung erhalten Sie eine E-Mail an die von Ihnen im Registrierungsprozess eingegebenen Adresse, folgen Sie bitte dem dortigen LINK:

Sehr geehrte Dame, sehr geehrter Herr,

für ihr Benutzerkonto wurde das Zurücksetzen des Passwortes angefordert.

Um das Passwort neu zu setzen klicken Sie bitte folgenden Link:

Passwort ändern

Bei Fragen können Sie sich jederzeit an unseren Support wenden.

Mit freundlichen Grüßen

Ihre Förderbank

#### <span id="page-20-1"></span>Passwort ändern

Neues Passwort eingeben und wiederholen, sowie die Sicherheitsfrage korrekt beantworten:

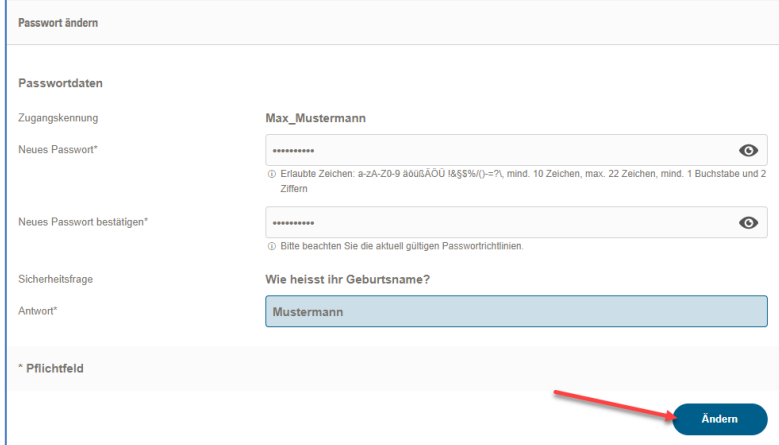

Sofern alle Eingaben korrekt waren, erhalten Sie ein Bestätigung, dass die Änderung erfolgt ist und Sie das neue Passwort verwenden können.

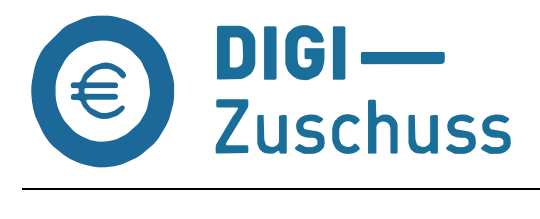

# <span id="page-21-0"></span>**14. Verwendungsnachweis (Abruf der Zuwendung)**

Das Formular Verwendungsnachweis ist im Portal an folgender Stelle verfügbar: Wählen Sie unter "Meine Förderungen" den Menüpunkt "Laufende Anträge" und unter diesem den Antrag zum Förderprogramm Digital-Zuschuss, welcher den Status "Bewilligt" hat. Klicken Sie hier auf den Pfeil.

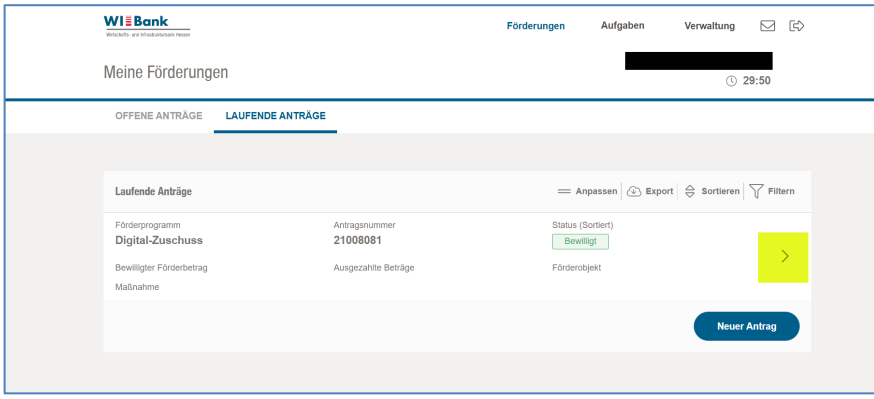

Wählen Sie nun den Menüpunkt "Weitere Schritte" aus:

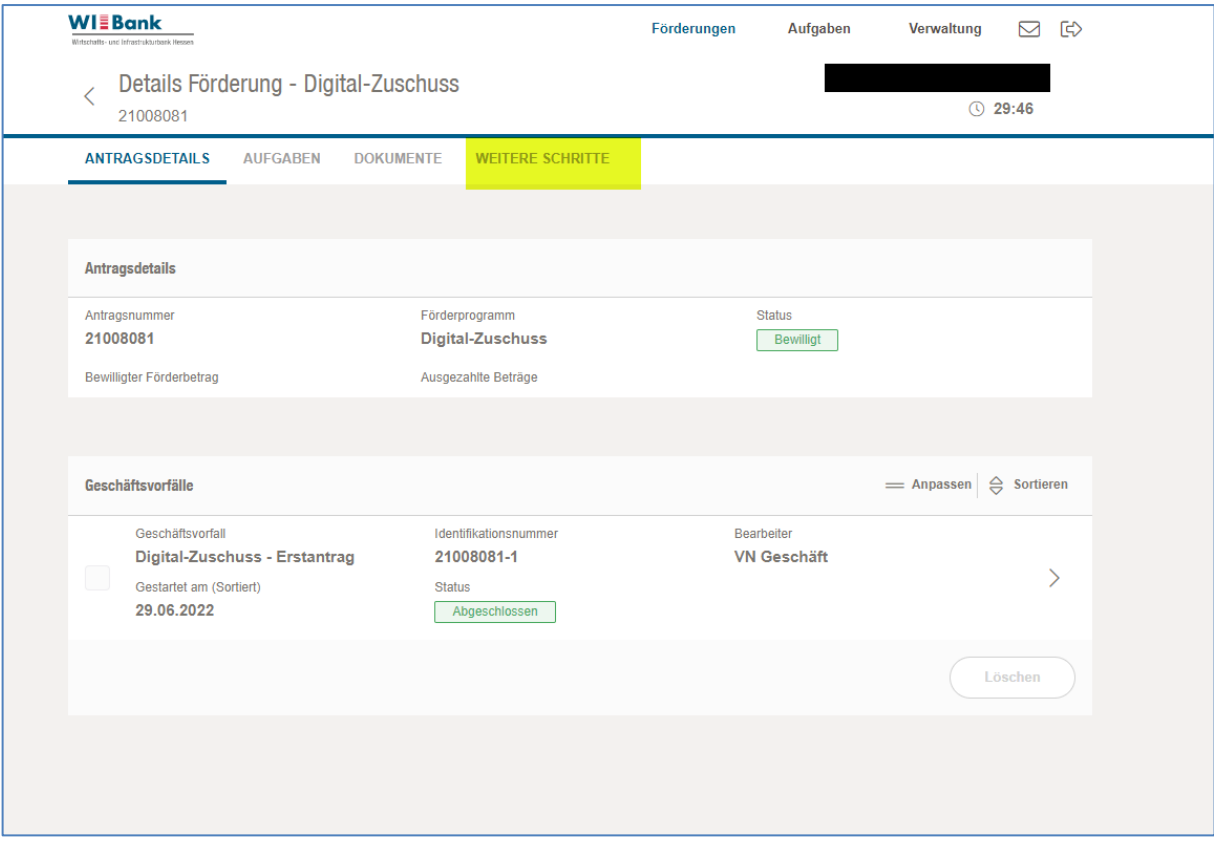

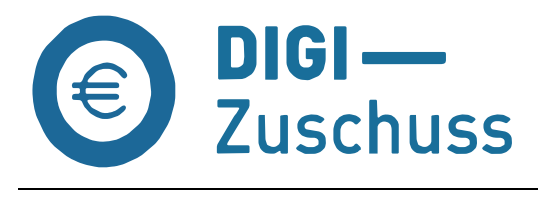

Mit Anklicken des Buttons "Vorgang starten" erreichen Sie das Formular "Verwendungsnachweis":

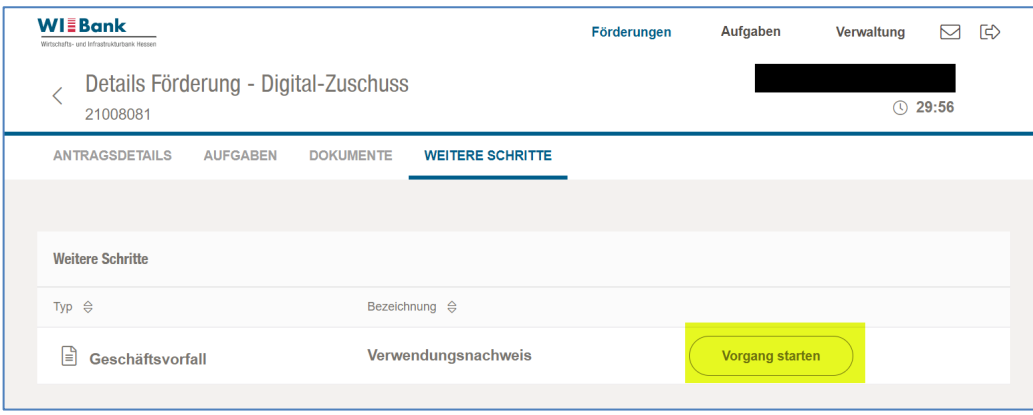

Das Formular "Verwendungsnachweis" beginnt mit der Seite "Informationen", über den Button "Weiter" erreichen Sie die Eingabemasken:

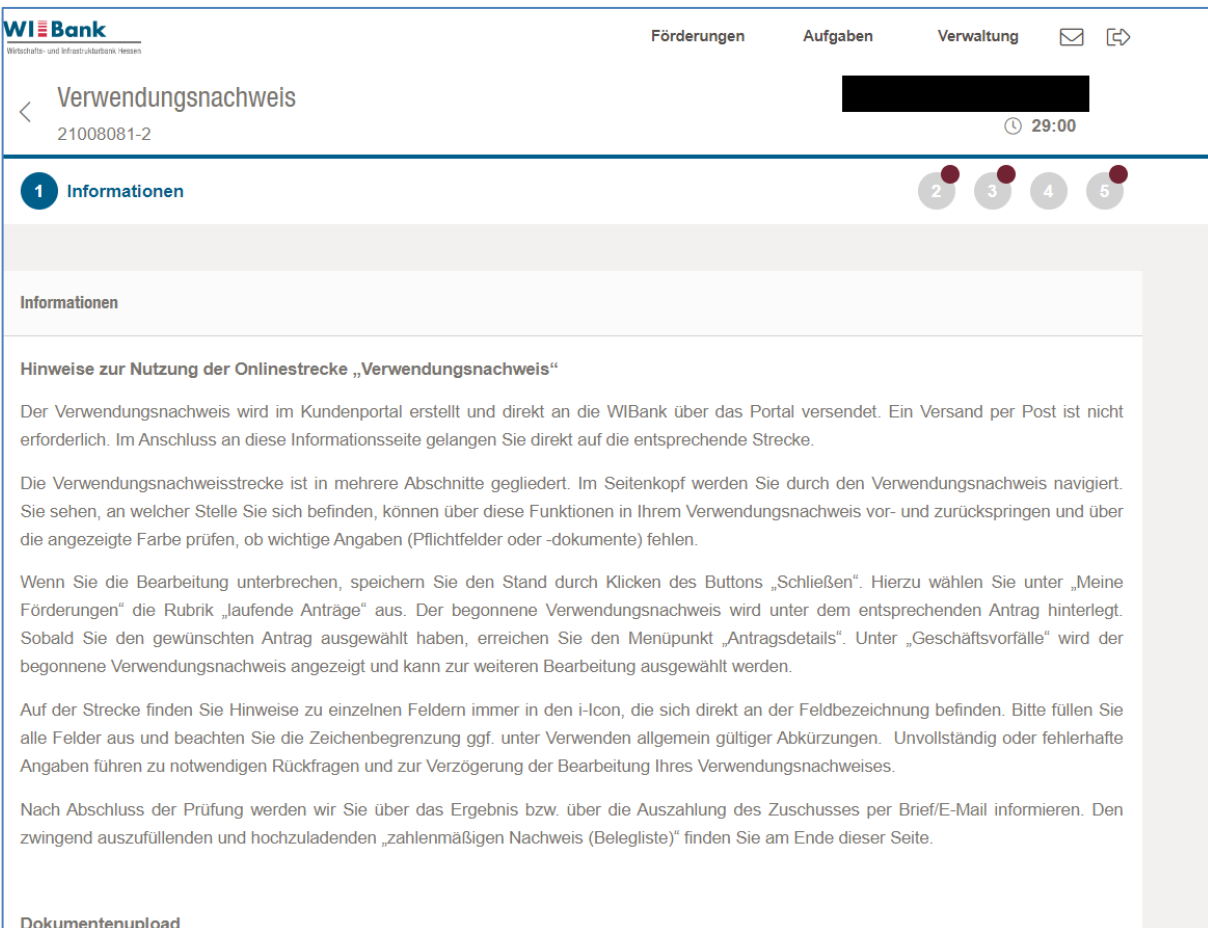